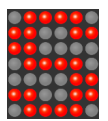

# Procédure d'installation de mon afficheur connecté

# Etape 1 – branchement électrique

Pour installer votre Smart Led Messenger ©, vous devez procéder de la manière suivante :

- Brancher le cordon USB entre votre Smart Led Messenger et son bloc d'alimentation,
- Brancher le bloc d'alimentation sur une prise secteur 220V.

A cet instant, l'écran de votre Smart Led Messenger doit s'éclairer et le message « Smart Led Messenger » défile très vite !

Si tout va bien, passer à l'étape 2.

## Etape 2 – connexion Wifi

Cette opération est à réaliser **une et une seule fois** et nécessite un peu de **patience**, donc, soyez patients !  $\circled{c}$  Elle sera toutefois à renouveler si vous vous connectez via une autre borne Wifi.

Si vous souhaitez regarder une vidéo qui présente cette opération, suivez cette adresse :

### <https://www.youtube.com/watch?v=oBkKChnIvbM>

Pour connecter votre Smart Led Messenger à votre réseau Wifi vous devez effectuer les opérations suivantes :

- Utiliser votre smartphone et activer le Wifi (Menu Paramètres / Connexion sur Samsung et Réglages / Wifi sur Apple), puis attendre l'affichage de SmartLedMessenger dans la liste des points d'accès Wifi disponible.
- Sélectionnez « SmartLedMessenger » dans la liste des points d'accès et patientez le temps que votre smartphone s'y connecte.

Remarque : un message indiquant que « l'accès internet n'est pas disponible depuis ce point d'accès » peut apparaître. C'est normal et vous pouvez poursuivre la procédure.

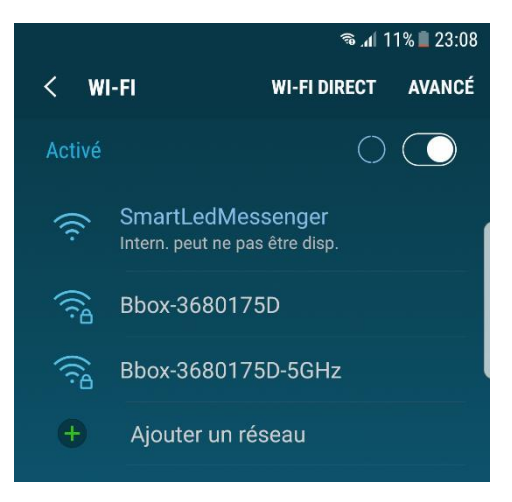

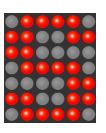

# - Ouvrir un navigateur Internet, Chrome ou Safari et tapez [http://192.168.4.1](http://192.168.4.1/), l'écran suivant doit apparaître. Remarque : si l'écran ci-dessus n'apparaît pas, c'est que votre coquin de smartphone, aura changé de point d'accès Wifi sans vous le dire. Il faut donc retourner dans le menu Wifi pour vérifier que le point d'accès est bien positionné sur « SmartLedMessenger ».

Si tout va bien, vous pouvez appuyer sur le bouton « Configure Wifi » pour que votre SmartLedMessenger scrute les points d'accès Wifi disponibles. Sélectionnez ensuite, votre point d'accès Wifi habituel et saisir le mot de passe qui permet d'y accéder.

## Appuyez enfin sur le bouton « Save » pour enregistrer les informations saisies.

A cet instant, votre Smart Led Messenger va redémarrer et se connecter à votre point d'accès Wifi.

Si tout s'est bien passé, le message « Smart Led Messenger, l'afficheur connecté …» commence à défiler.

Si rien n'apparaît, vous pouvez « Débrancher/Rebrancher » le bloc secteur et patienter quelques secondes pour que votre Smart Led Messenger démarre et se connecte à votre point d'accès Wifi.

Si l'écran reste figé après ce redémarrage, c'est que les informations de connexion Wifi fournies ne permettent pas la connexion.

Il faut alors recommencer toute l'étape 2.

Sovez patients  $\circled{a}$ , vous allez vite être récompensé ensuite.

#### **Smart Led Messenger, l'afficheur connecté**

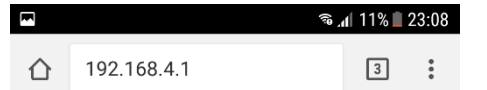

# **SmartLedMessenger**

#### WiFiManager

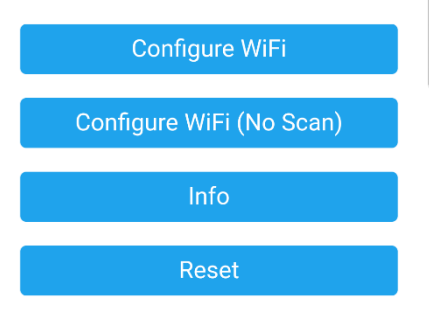

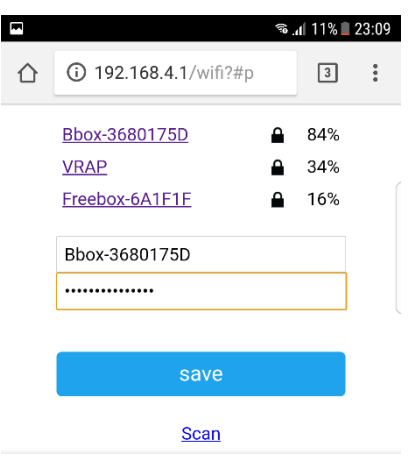

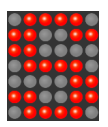

#### **Smart Led Messenger, l'afficheur connecté**

Etape 3 – Connexion à l'espace client de votre Smart Led Messenger

Depuis votre Smartphone Android, télécharger l'application Smart Led Messenger depuis le Google Play Store.

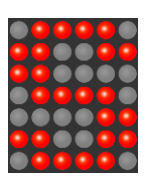

Un lien d'accès est disponible sur le pictogramme sinon [ici.](https://play.google.com/store/apps/details?id=smartledmessenger.webviewpullrefresh)

Cliquer sur l'icône de l'application « Smart Led Messenger » et sélectionner « Espace client » dans le menu en haut à droite. Saisir votre adresse mail et votre mot de passe pour atteindre la page de personnalisation de votre Smart Led Messenger.

Depuis votre Smartphone Apple, ouvrir l'application Safari et utiliser l'adresse [https://www.smartledmessenger.com](https://www.smartledmessenger.com/) et rendez-vous dans l'espace client pour personnaliser l'affichage de votre Smart Led Messenger.

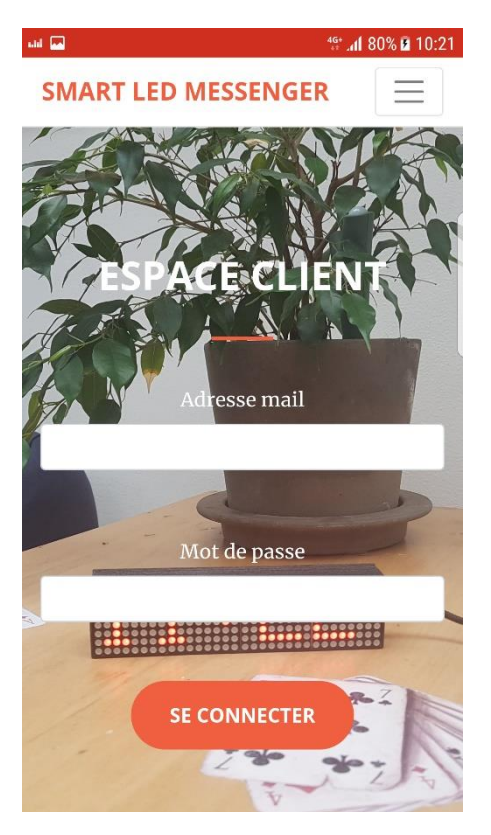

Depuis un navigateur internet, utiliser l'adresse <https://www.smartledmessenger.com/>fr et rendezvous dans l'espace client pour personnaliser l'affichage de votre Smart Led Messenger.

Etape 4 – Personnalisation de l'affichage de votre Smart Led Messenger

L'écran ci-contre vous permet de choisir les informations affichées sur votre Smart Led Messenger.

Vous pouvez les modifier quand vous voulez et où vous voulez dès lors qu'une connexion Internet est disponible.

Cliquer sur la case à cocher « Message » pour afficher le message personnalisé saisi dans la case juste au-dessous.

Cliquer sur la case à cocher « Musique en cours sur Deezer » pour afficher l'interprète et le titre du morceau en cours d'écoute sur Deezer. Pour afficher cette information, vous devez renseigner votre numéro d'identifiant de Deezer qui se trouve sur la page « Mon compte » de l'application/site Deezer.

Cliquer sur la case à cocher « Date » pour afficher la date du jour et sélectionner votre format d'affichage.

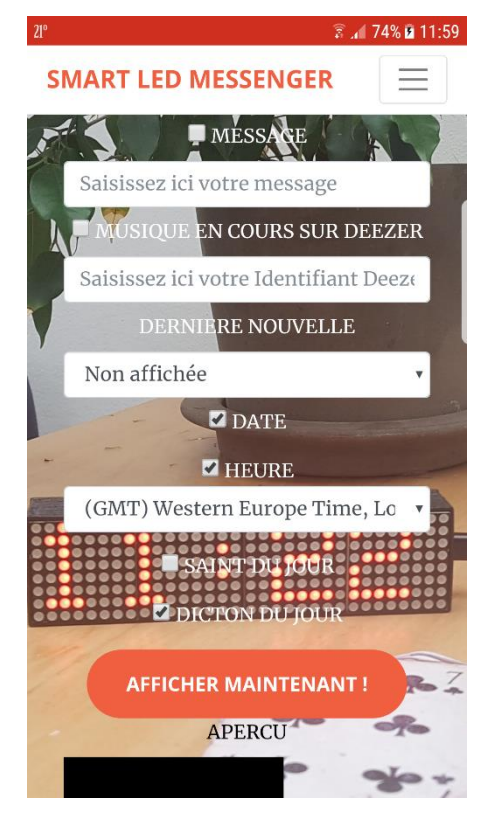

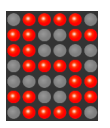

## **Smart Led Messenger, l'afficheur connecté**

Cliquer sur la case à cocher « Heure » pour afficher l'heure et sélectionner votre fuseau horaire ainsi que son format d'affichage.

Cliquer sur la case à cocher « Saint du jour » pour afficher le nom du Saint catholique du jour.

Cliquer sur la case à cocher « Dicton du jour » pour afficher le dicton populaire du jour.

Sélectionner une des valeurs proposées dans la liste « Dernière nouvelle » pour afficher le titre principal d'un des fils d'actualité proposé.

Remarques sur les dernières nouvelles :

- L'intervalle d'actualisation de ce fil d'actualité n'est pas géré par Smart Led Messenger mais par son auteur.
- Smart Led Messenger n'est aucunement responsable du contenu émis par les sources d'informations proposées.
- Ces sources d'informations sont publiques et libres de droits.

Si vous souhaitez afficher d'autres fils d'information n'hésitez pas à nous les soumettre pour validation et nous les ajouterons.

### Bouton « Obtenir ma clé API »

Ce bouton vous permet d'afficher une URL Smart Led Messenger qui vous autorise ensuite à « pousser » simplement de nouveaux messages vers Smart Led Messenger depuis un site Internet, une application, un système domotique, ... (nous laissons libre court à votre imagination infinie  $\circled{e}$ )

Enfin, nous sommes très attentifs à votre satisfaction et nous vous serons très reconnaissants si vous nous proposez des améliorations sur l'objet ou sur le contenu qu'il peut afficher.

L'équipe Smart Led Messenger.

Annexe – Que faire en cas de difficultés ?

*Que faire en cas de problème de branchement électrique ?*

*Si l'écran ne s'éclaire pas, vérifier vos branchements et éventuellement, essayer de brancher le cordon USB (côté bloc secteur) sur un ordinateur ou une tablette dans une prise USB pour vérifier si c'est le bloc secteur qui est défaillant.*

*Enfin, si l'écran ne s'éclaire toujours pas, vous pouvez essayer d'utiliser un autre cordon USB avec le bloc secteur fourni pour vérifier si c'est le cordon USB qui est défaillant.*

*Enfin, si vous ne vous en sortez pas, contactez-nous via Facebook Messenger depuis la page d'accueil de notre site, nous vous assisterons.*